## **Set-up or Modify your Federal W-4 Form**

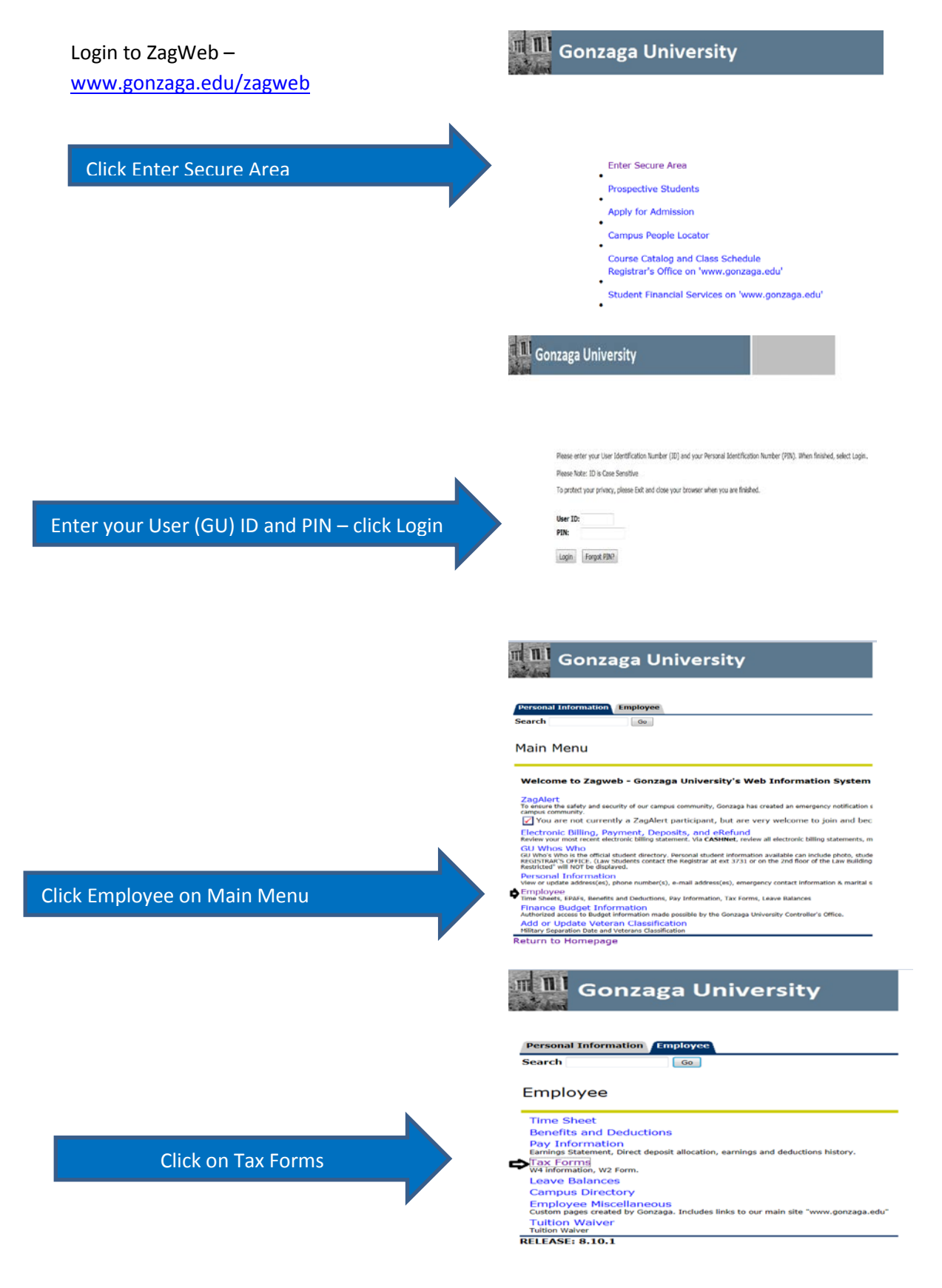

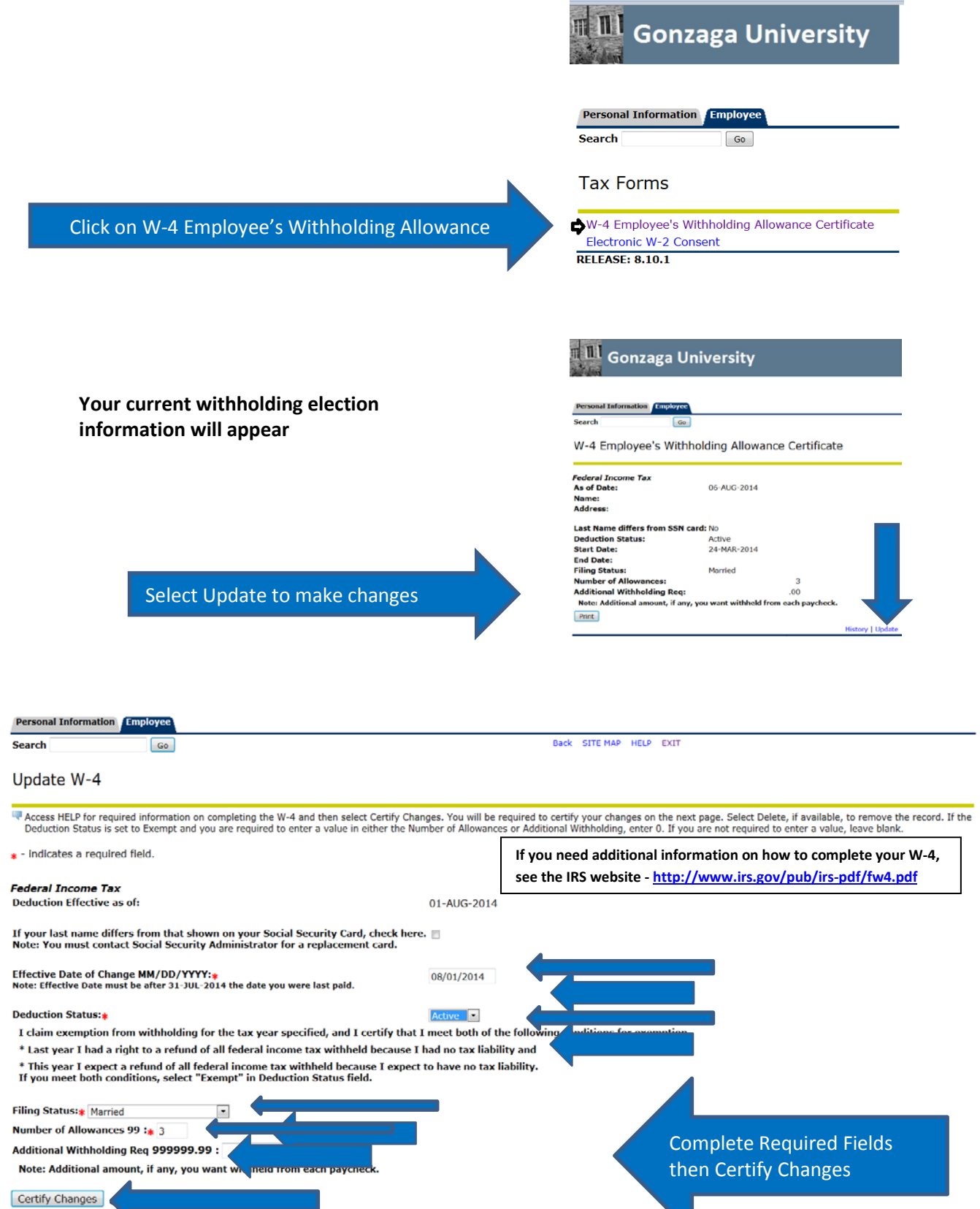

Restore Original Values

 $\overline{\phantom{0}}$ 

Enter your ZagWeb PIN as your digital signature

Ī

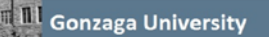

**Personal Information**<br>Search

W-4 Certification

Firter your PIN and select Submit if you agree with the statement below. Otherwise, select a link and your W-4 changes will not be submitted.

Under penalties of perjury, I declare that I have examined this ce edge and belief, it is true, correct, and complete ← 5 Submit

 $uro - cvr$ 

**RELEASE: 8.4.1.2** 

**Search** 

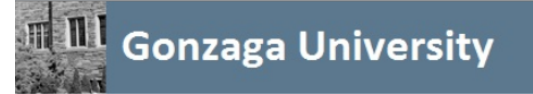

**Personal Information Employee** 

## **You will see the confirmation page when complete**

 $\boxed{Go}$ 

## W-4 Update Confirmation

The updates you requested were successfully processed.

If you would like to see a copy of your W-4, select **Print** from the current W-4 election page

If you would like to see a history of W-4 elections, Select **History** on the bottom of the page

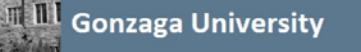

Go

**Personal Information** Employe

Search

W-4 Employee's Withholding Allowance Certificate

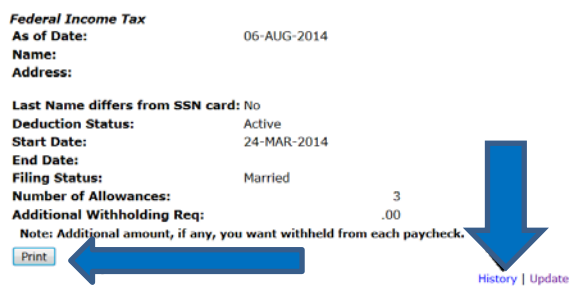

**Click the Employee tab to return to the Main Menu**

**Click on Exit to sign out of ZagWeb**

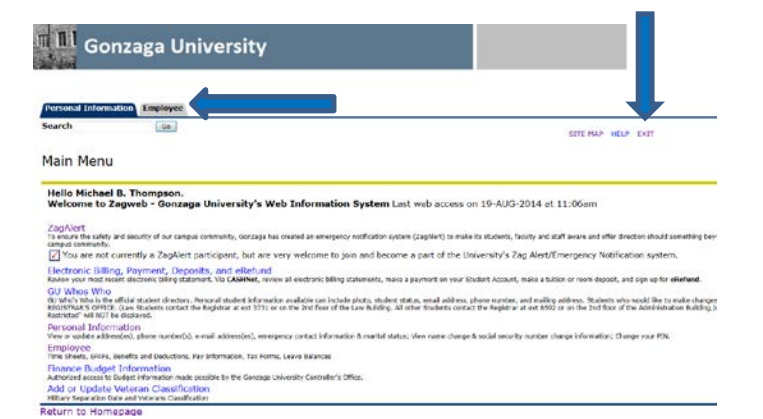